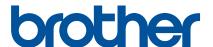

# Artspira App Quick Guide

(for WLAN-compatible embroidery machines)

#### **USING THIS GUIDE**

The Artspira app provides ample embroidery data content and can be used to transfer data from your smart device to your Brother WLAN-compatible embroidery machine via a server. Embroidery data created using the built-in design feature of the app can also be transferred.

This guide provides basic operating procedures for using the Artspira app as well as for using the embroidery machine to retrieve content provided by the app. For detailed instructions on using the embroidery machine, refer to the Operation Manual supplied with it.

#### **PRECAUTIONS**

- In order to use the functions of the app, the embroidery machine's software must be updated to the latest version.
- We recommend using the latest version of the app so that it can be used under optimal conditions.
- Note that the screens and icons shown in the procedures may differ from the actual ones.

#### **TRADEMARKS**

Google Play is a trademark of Google Inc. Use of this trademark is subject to Google Permissions.

App Store is a service mark of Apple Inc., registered in the United States and other countries.

Any company and product names appearing on Brother products and related documents are trademarks or registered trademarks of the respective companies.

#### **BASIC OPERATIONS**

#### ■ Installing the app

**1** Access Google Play™ or the App Store on your smart device.

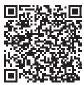

[2] Install the [Brother Artspira] app.

### ■ Connecting

Connect the embroidery machine to the wireless network.

For details on making connections, refer to the Operation Manual for the embroidery machine.

- 2 Tap the Artspira icon on your smart device to open the app.
- 3 Log in to the app.

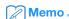

- If you have a CanvasWorkspace ID, login with the same login ID and password. CanvasWorkspace and the Artspira app will automatically be linked.
- 4 Tap 🟪 in the home screen to register the machine.

# **Memo**

- If the embroidery machine has already been registered with CanvasWorkspace, it does not need to be registered with the Artspira app.
- Up to four compatible embroidery machines and cutting machines can be registered.
- 5 Tap [Register] in the machine category you want to register, and then follow the instructions that appear in the app to register the embroidery machine with the app.
  - ▶ When registration is finished, data can be transferred to the machine from the app.

## ■ Transferring data from the app

- 1 Select content from the home screen or, from your favorite category, a pattern to be transferred. If necessary, edit it before transferring. In order to create new embroidery data to be transferred, tap [New] in the home screen, and then select one of function listed in the embroidery data editing menu.
- 2 After editing is finished, tap [Transfer] to transfer the data to the server.

# Memo

- Data transferred to the server will be deleted after a certain period of time has passed.
- Data for only one pattern at a time can be transferred. If data had already been transferred to the server, it will be
  overwritten. If a single project contains multiple embroidery data, use the embroidery machine to retrieve the previously
  transferred data before transferring the next one.

#### ■ Using the embroidery machine to retrieve data

Using a WLAN-compatible embroidery machine that supports the app, retrieve the data transferred to the server. Since the procedure to retrieve data differs depending on the series, refer to the page for the corresponding series, listed below.

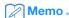

- Determine the name of the series based on the letters at the beginning of the model name.
- The screens used in these procedures are from the model representing the series. Depending on the model, the
  patterns that appear may be different.
- · The release period for the software supporting the app may differ depending on the model and product sales region.

| <for bp="" f,="" innov-is="" lb,="" m="" nq="" ns="" nv="" pe,="" se,="" series=""> page 4</for> |
|--------------------------------------------------------------------------------------------------|
| <for innov-is="" series="" xp=""> page 5</for>                                                   |
| <for bp="" innov-is="" series="" xe="" xj="">page 6</for>                                        |
| <pre><for pr="" series="">page 7</for></pre>                                                     |

#### <For F, LB, PE, SE, Innov-is BP/NS/NQ/NV/M series>

1 Touch in the pattern type selection screen.

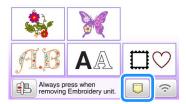

**2** Touch **(2)** to open the pattern transferred to the server.

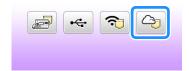

## ■ Changing/deleting the registered ID

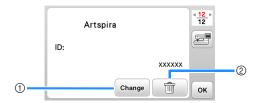

- ① Touch this key to register the machine with a different ID. Log in to the app with the ID to be used, and then register the machine again from the machine registration screen of the app.
- ② Touch this key to completely delete the registered ID from the machine.

#### <For Innov-is XP series>

**1** Touch in the pattern type selection screen.

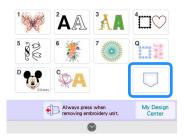

**2** Touch **3** to open the pattern transferred to the server.

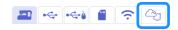

#### ■ Changing/deleting the registered ID

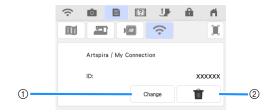

- ① Touch this key to register the machine with a different ID. Log in to the app with the ID to be used, and then register the machine again from the machine registration screen of the app.
- ② Touch this key to completely delete the registered ID from the machine.

#### <For Innov-is BP/XE/XJ series>

- 1 Touch 🕞 in the pattern type selection screen.
  - ▶ The pattern transferred to the server is opened.

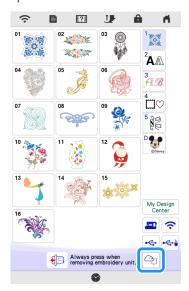

#### ■ Changing/deleting the registered ID

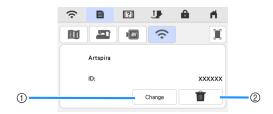

- ① Touch this key to register the machine with a different ID. Log in to the app with the ID to be used, and then register the machine again from the machine registration screen of the app.
- ② Touch this key to completely delete the registered ID from the machine.

#### <For PR series>

- 1 Touch (a) in the pattern type selection screen.
  - ▶ The pattern transferred to the server is opened.

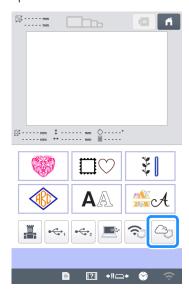

#### ■ Changing/deleting the registered ID

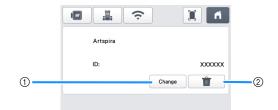

- ① Touch this key to register the machine with a different ID. Log in to the app with the ID to be used, and then register the machine again from the machine registration screen of the app.
- ② Touch this key to completely delete the registered ID from the machine.

# **TROUBLESHOOTING**

If a problem occurs while opening data from the Artspira app, find a solution for the corresponding issue from those listed below. If this product stops operating correctly, check the following possible problems as well as the Q&A on the Brother support website (https://s.brother/csyai/). If the problem persists, contact Brother Customer Service or a Brother authorized service center. If a problem occurs while embroidering, refer to the manual supplied with your machine.

| Symptom                                                                                                    | Possible cause (or result)                                                                                                    | Solution                                                                                                    |
|----------------------------------------------------------------------------------------------------|----------------------------------------------------------------------------------------------------|----------------------------------------------------------------------------------------------------|
| The pattern transferred from the Artspira app does not appear on the screen of the machine.                                          | A machine different than the one to be used was selected when the data was transferred from the Artspira app.                            | Select the correct machine in the Artspira app, and then transfer the data again.                                                                                                    |
|                                                                                                    | The storage period on the server has elapsed.                                                                                            | Data is erased from the server after a certain period of time has elapsed since the data was transferred. Retrieve the data on the machine as soon as possible after transferring the data. |
|                                                                                                    | The machine's software has not been updated to the latest version; therefore, an app pattern cannot be retrieved.                        | Update the software of the machine to the latest version. For details on updating the machine, refer to the Operation Manual supplied with it.                                              |
| Data cannot be saved to the machine.                                                                                                 | There is not enough of the machine's memory available.                                                                                   | Delete unwanted data, and then try saving again.                                                                                                    |
|                                                                                                    | Certain patterns may not be saved to the machine's memory.                                                                               | Save to [My Creations] in the Artspira app.                                                                                                    |
| Data cannot be saved to a USB flash drive.                                                                                           | The patterns transferred from the Artspira app cannot be saved to the external memory.                                                   | Save to the machine's memory or to [My Creations] in Artspira app.                                                                                                    |
| (For My Connection function users) The login ID displayed in the machine's settings screen is different from the CanvasWorkspace ID. | Since a login ID other than for CanvasWorkspace was used to log in to the Artspira app, the ID was changed to that for the Artspira app. | If the CanvasWorkspace link setting in the settings screen of the Artspira app is turned on, data from any app can be retrieved, even if the ID displayed on the machine has been changed.  |